## 2022-2023 Room Selection Guide

#### Introduction

This guide will help you go through the process of selecting your room for 2022-2023. If you need any help at any time, please feel free to contact the Housing and Residence Life Office either by phone at 304-696-6765, by email at <a href="https://housing@marshall.edu">housing@marshall.edu</a> or by stopping by our office located on the campus side of Holderby Hall. Our office is open Monday thru Friday, 8:00 a.m. to 5:00 p.m.

### Start Reserving your Bed Space

To start the room selection process, you must first have completed the Housing. **If you are already on the Housing portal home page, you can click on "Select Your Space".** If not, you can log back in by going to <a href="https://www.marshall.edu/housing/signupnow">https://www.marshall.edu/housing/signupnow</a> and clicking "**Fall 2022 Upper Class Housing Agreement**", log in then click on "**Select Your Space**".

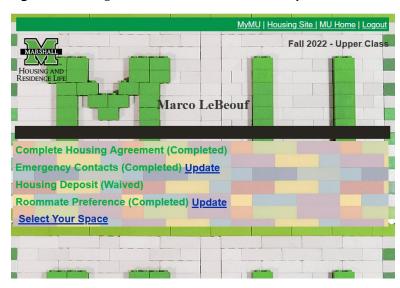

### Pulling in a Roommate

On the first page, it will display whether or not you are pulling in a roommate.

# \*If you want to pull in a roommate during the room selection process, you need to make sure you follow the steps below.

- Create a roommate group as you complete your housing agreement. You are allowed to preference one roommate. To do this, you will need to know the student ID number of the person you want to live with.
- Both students will need to complete their housing agreements and deposits.
- Your selected roommate will then need to ACCEPT the request before you move to the room selection process.
- In order to pull in a roommate in the Honor's House, both you and your roommate must be in that Honor's House.
- During your room selection time, one person will select housing for you and your roommate. You will also select meal plans during this time. If you are selecting a space with a roommate, you will need to know what meal plan they want.
- When selecting a space in Commons, you will see all available spaces in that suite. To ensure that you and your roommate are in the same bedroom- you will want the same LETTER behind the room number. Example: 102A1 and 102A2 are roommates. 102A1 and 102B2 are NOT roommates. You are in the same suite, but not the same bedroom.

\*Please Understand, by selecting a roommate to live with, this may limit building and/or room availability. If building preference is more important to you than roommate preference, you can leave your roommate group.

You can see one of the two screens below.

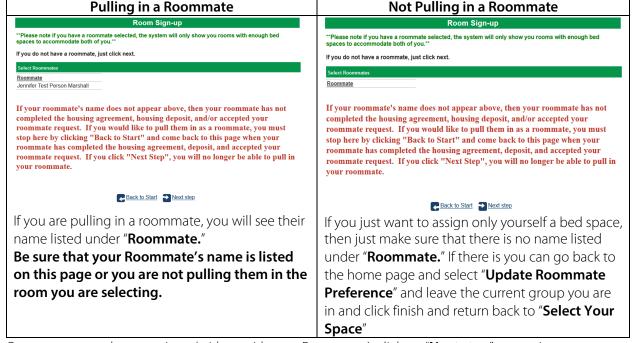

Once you are ready to continue (with or without a Roommate), click on "Next step" to continue

### Selecting Your Bed Space - Part 1

On this page, you will start the process of reserving your bed space(s) for 2022-2023.

\*Please Note – If you are pulling in a roommate, the system will only show Room/Suites with 2 or more bed spaces available, but be careful as the Bed Spaces in a Suite may not be in the same room in that Suite.

To start searching for available bed spaces use the "**Search for Rooms**" section on the left side of the screen to filter by building, floor, or room type. Once you filter your search, you will see the list of spaces under the "**Search Results**" section on the right side of the screen.

You can see one of the two screens below based off whether you are pulling in a roommate or not.

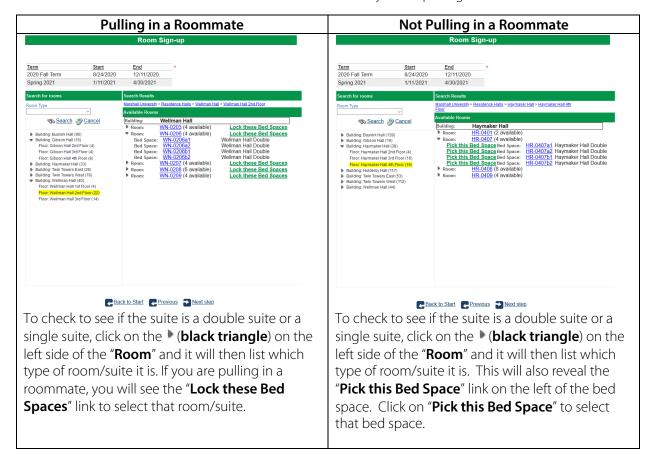

### Selecting your Bed Space - Part 2

Once clicked, it will then start a 10-minute timer that locks the room/suite for that time. If the timer runs out, you will need to go back to the section where you selected your room/suite.

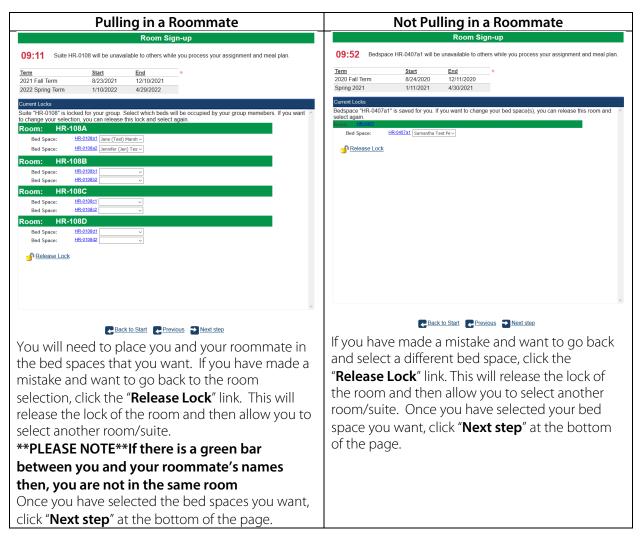

### Selecting Meal Plan

On this page, you will select your meal plan for 2022-2023.

\*If you are pulling in a roommate, you will need to know what meal plan they want as you will be selecting this meal plan for them during this process.

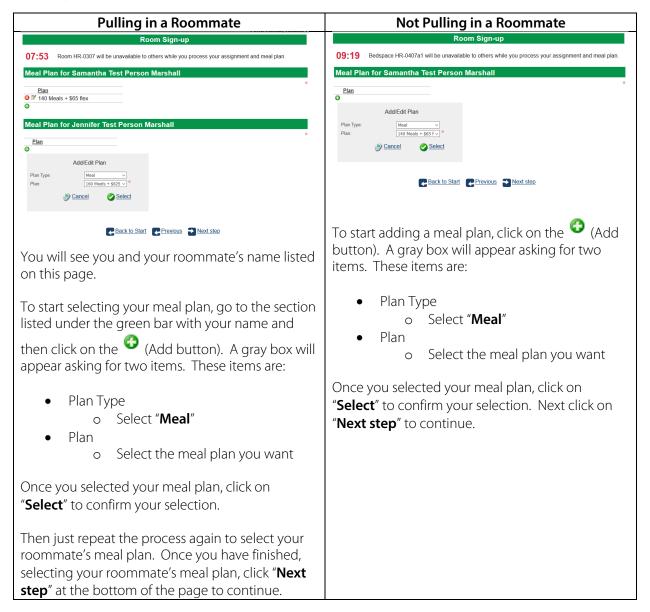

### Summary Page

The next page is the summary page that shows you what bed space you are signing up for as well as your meal plan. Review the information carefully and if you need to make a change click on "**Previous**" to go back.

Once you have reviewed your selections and are ready to submit them, click on the "Finish" button. If you want to make a change you can click the "Previous" button to go back. If you wish to cancel this process, click the "Cancel" button.

**08:31** Bedspace HY-0501a will be unavailable to others while you process your assignment and meal plan.

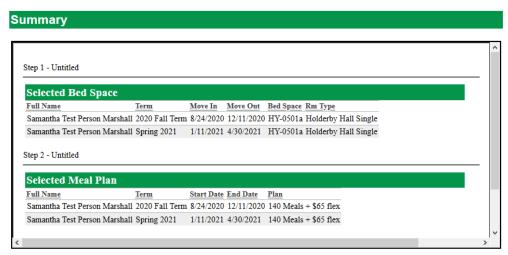

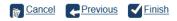

Once you are finished reviewing you can click on the "**Finish**" button at the bottom of the page. This will take you back to the home page where you should see the "Your Done" page and your 2022-2023 Room Assignment and Meal Plan.

You will also receive an email in your Marshall Email confirming your 2022-2023 Room Assignment and Meal Plan.

\*if you pulled in a roommate, your roommate will also receive an email detailing their Room Assignment and Meal Plan.

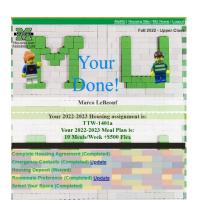

That is it! You have completed the Room Selection Process.

You can now log out and close the page.

Thank you for living on campus next year.